# Office 365: Tofaktor-registrering

 Tysvær Kommune er i ferd med å innføre Office365 for alle ansatte. Dette blir den nye plattformen for kontorstøtteverktøy ( epost, word, excel, teams ++).

 Tofaktorregistrering skal tas i bruk av alle for sikker pålogging. Nedenfor følger oppskrift på hvordan man setter opp tofaktor for din personlige bruker.

 En kan registrere både sms og app. Dersom du ikke har smarttelefon setter du kun opp sms-løsningen (alternativ 1).

Denne løsningen vil også gi deg mulighet for å resette ditt eget pc-passord.

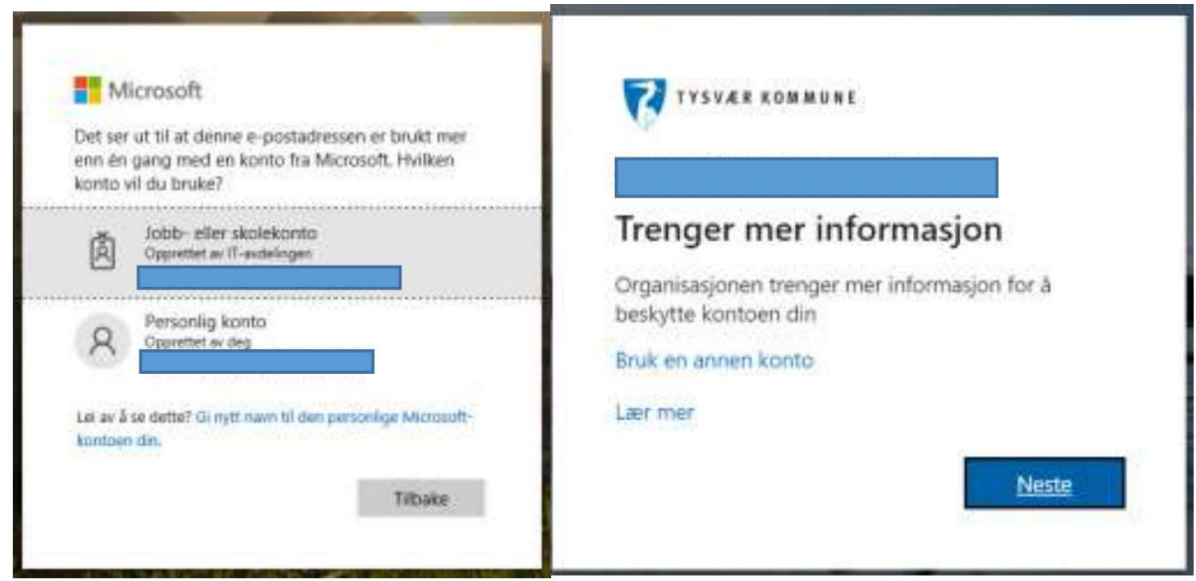

Klikk deg inn på : på <https://aka.ms/setupsecurityinfo>

 Logg inn med jobb-eposten din og pc-passord. Dersom du får spørsmål om type konto. Velg «Jobbeller skolekonto». Klikk neste.

## Alternativ 1: Registrere SMS-pålogging

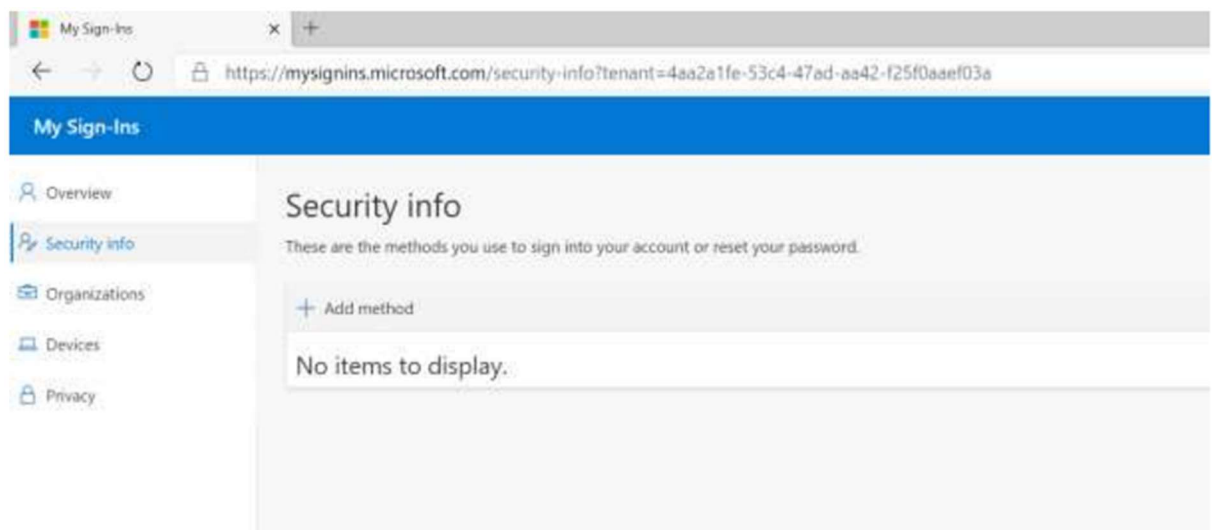

Velg «Add method» igjen for å legge til SMS-alternativ.

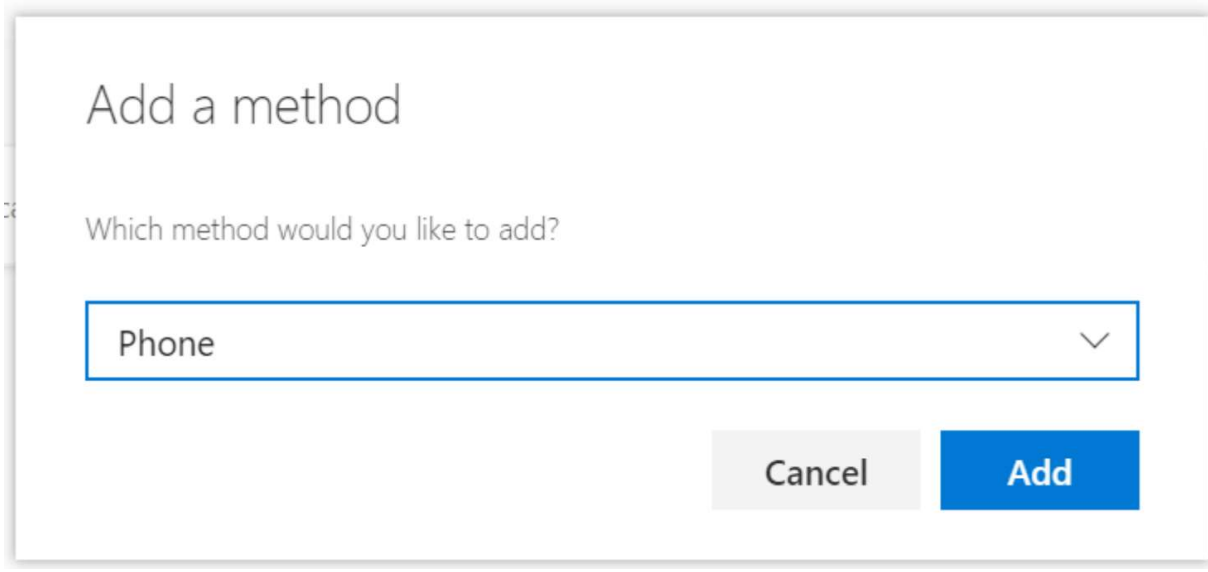

Klikk på pilen og velg Phone. Klikk «add».

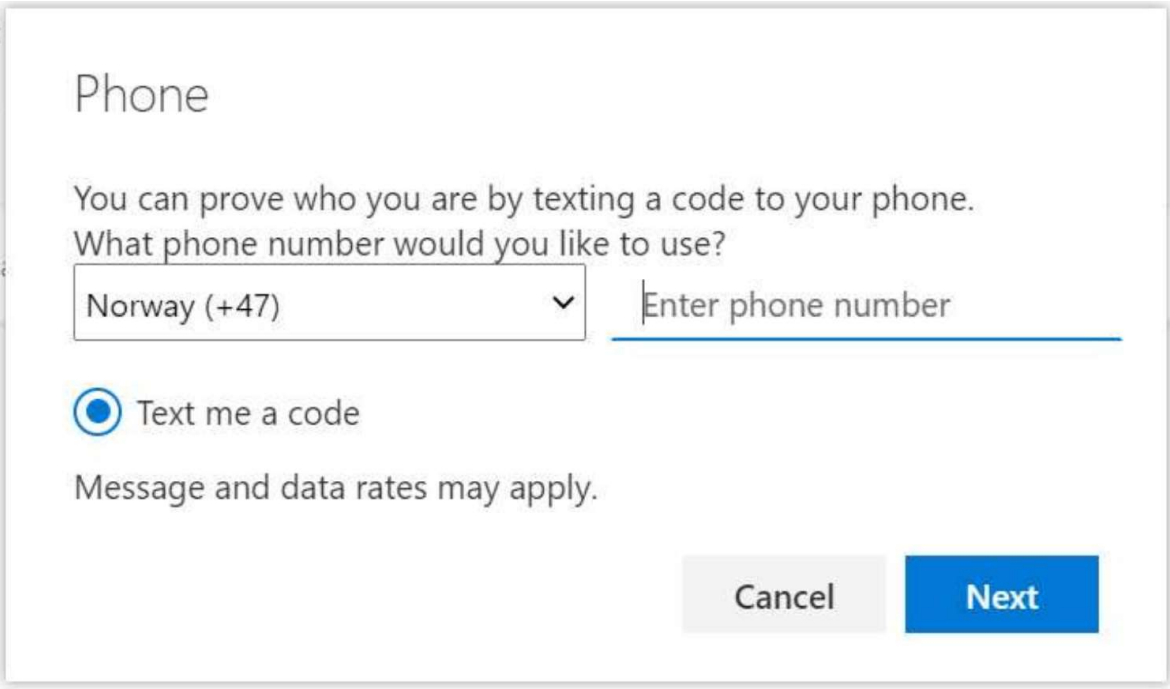

Velg Norway (+47) og skriv inn telefonnummeret ditt. Klikk «next»

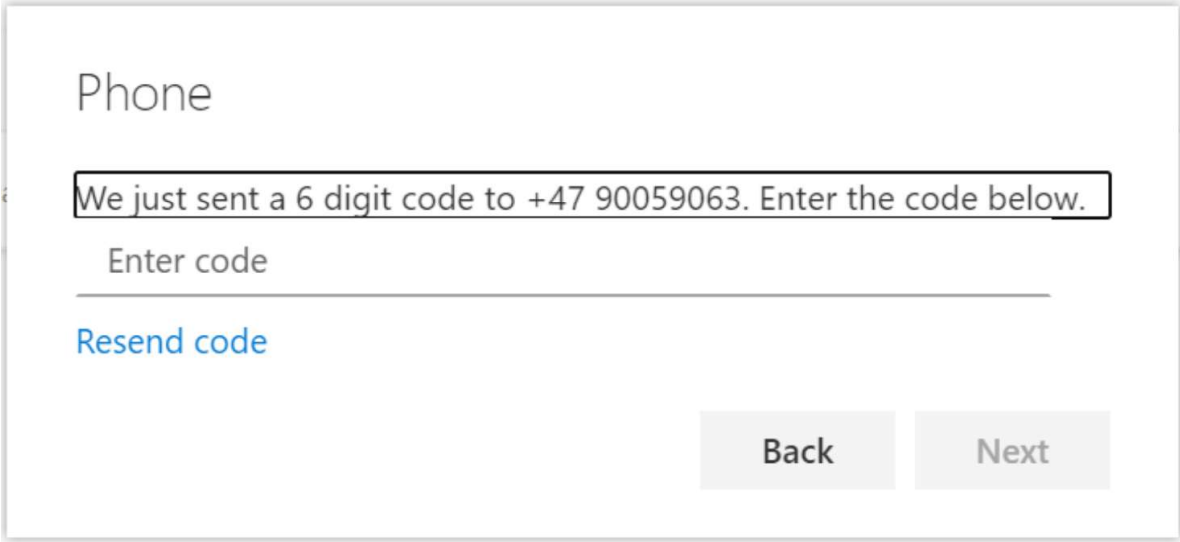

Tast inn koden du fikk på SMS. Klikk «next».

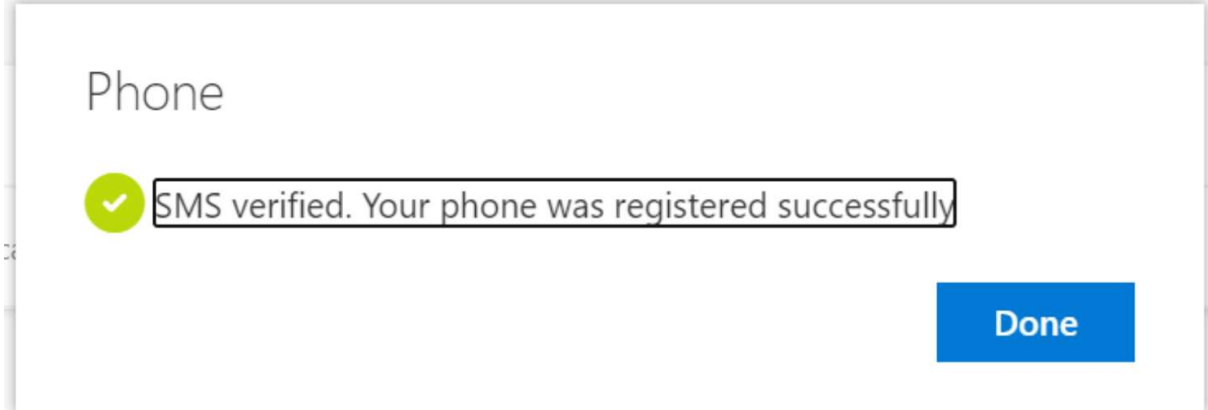

## Alternativ 2: App for smarttelefon.

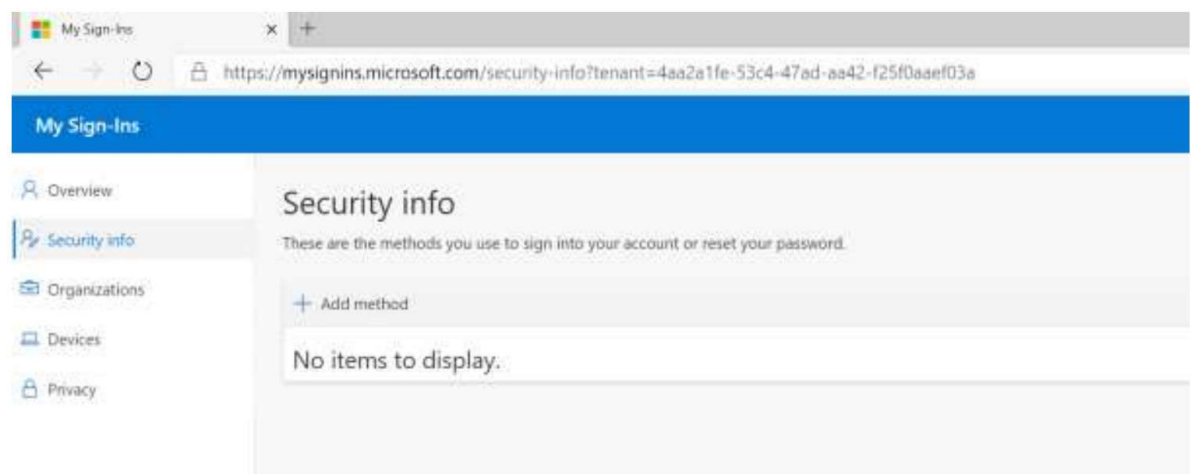

#### Velg «Add method».

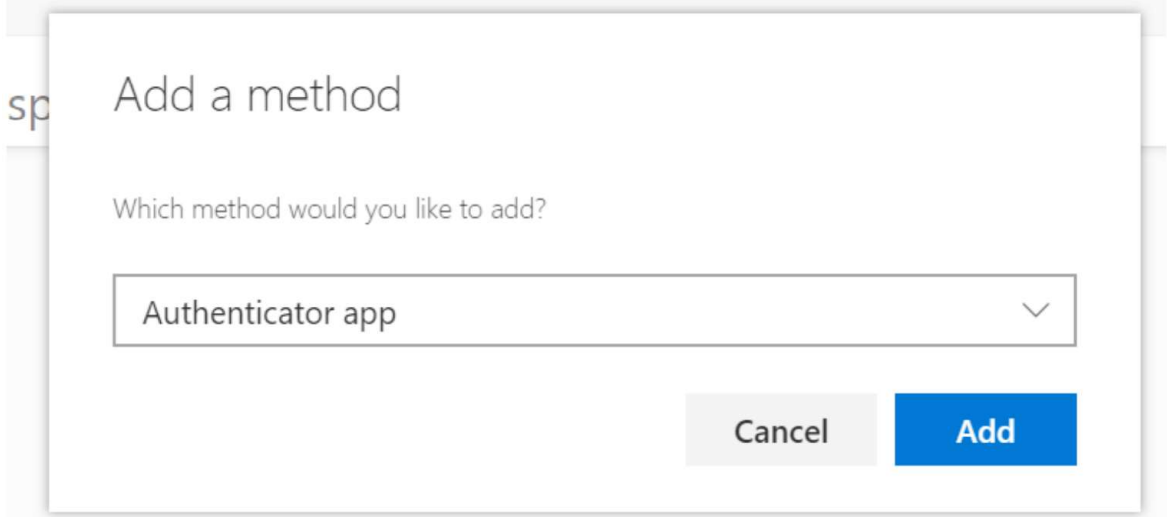

#### Velg Authenticator app og klikk «add».

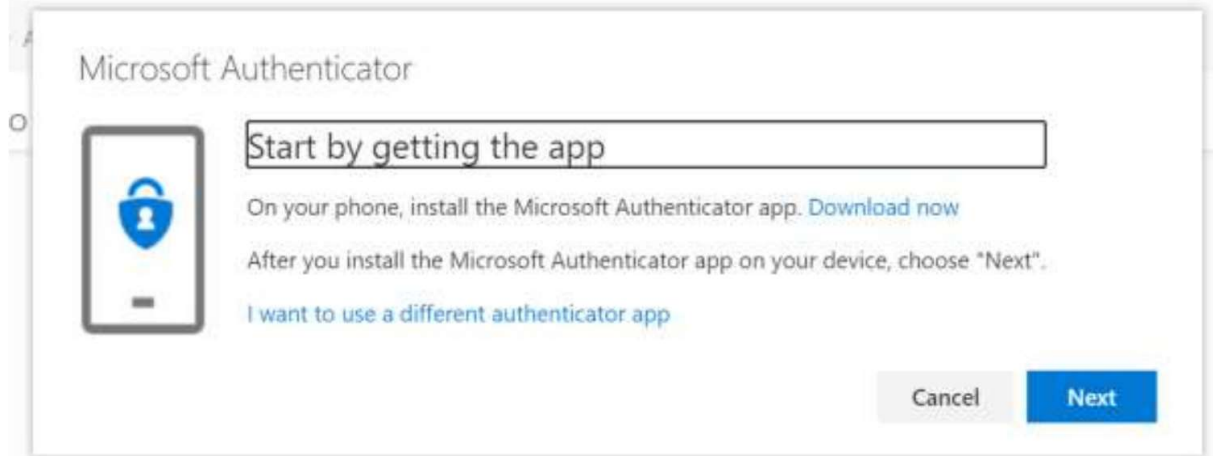

 På mobilen må du laste ned appen Microsoft Authenticator dersom du ikke alt har den fra før. Søk den opp i Play store (Android) eller App store (IOS).

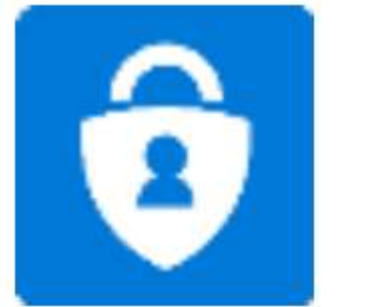

### App-ikonet ser slik ut.

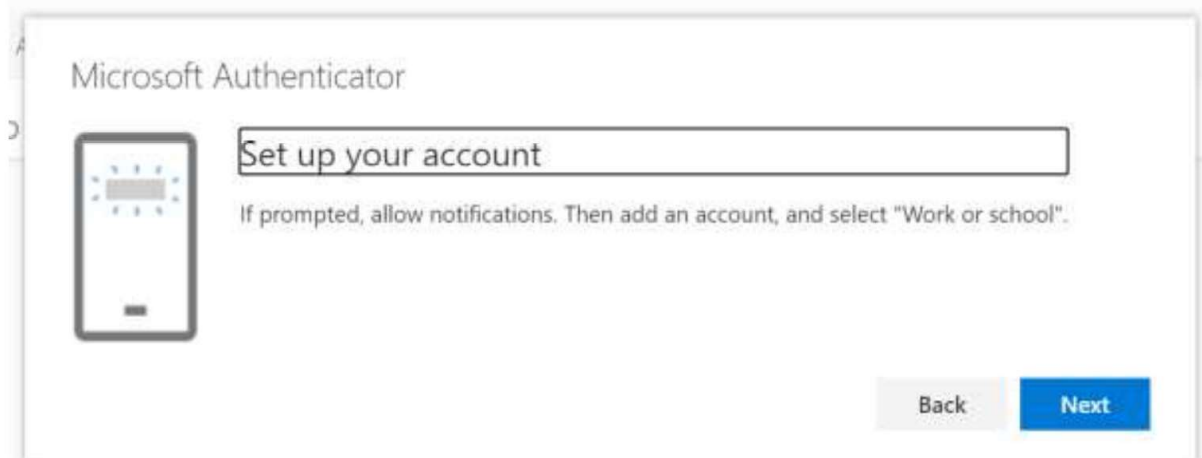

Start appen, dersom du ikke har brukt appen før. Klikk «hopp over» til du ser dette bildet:

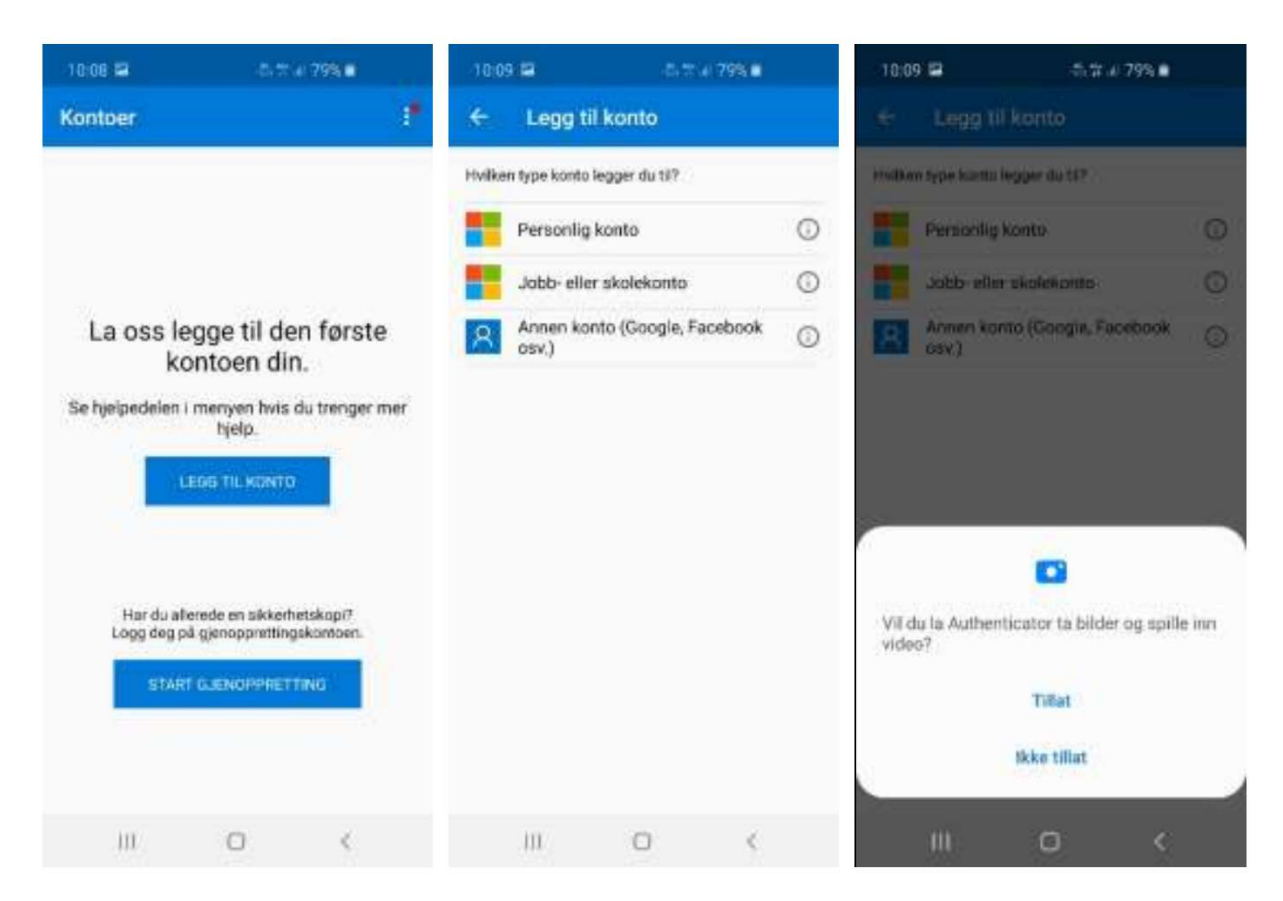

 Velg «legg til konto» og velg «Jobb eller skolekonto» og trykk «Tillat» på spørsmål om bruk av kamera.

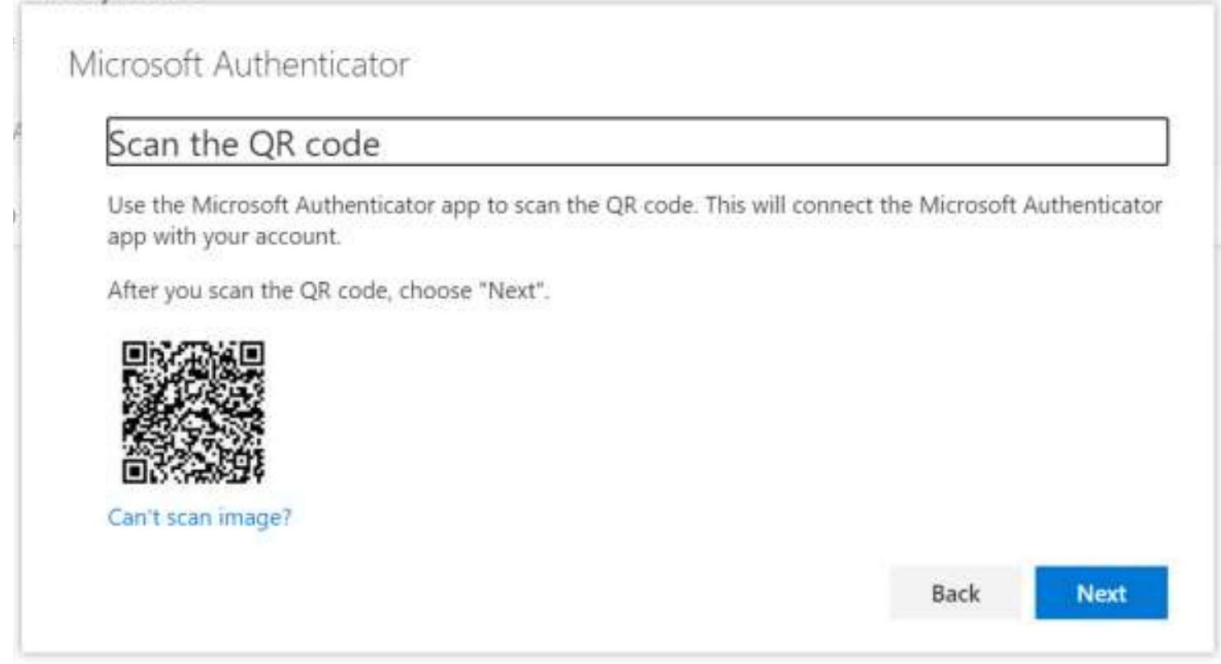

Skann QR-koden som vises på Pc-skjermen med mobilen din og klikk «next».

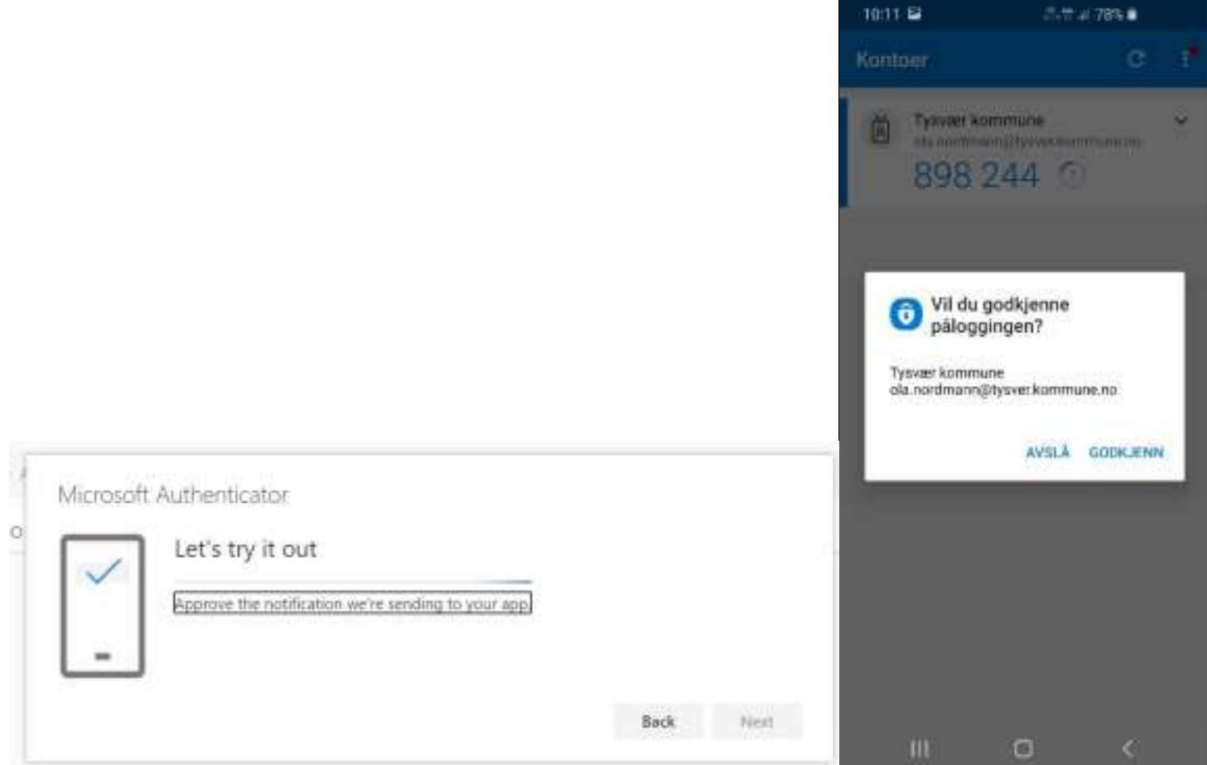

Når du ser dette bildet på pc-skjermen din må du godkjenne påloggingen inne i appen.

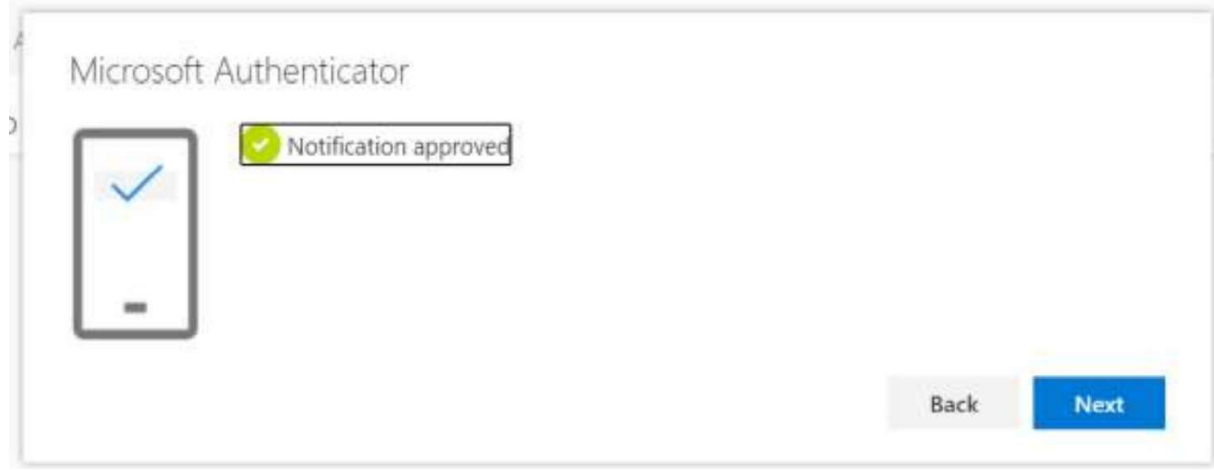

Klikk «next».

GRATULERER! Du har nå sikret din Office 365 pålogging! Hurra